### **How to Register for an Online Account**

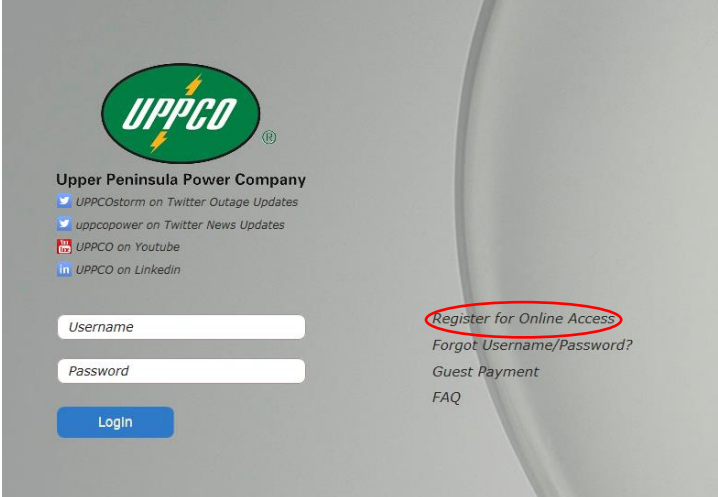

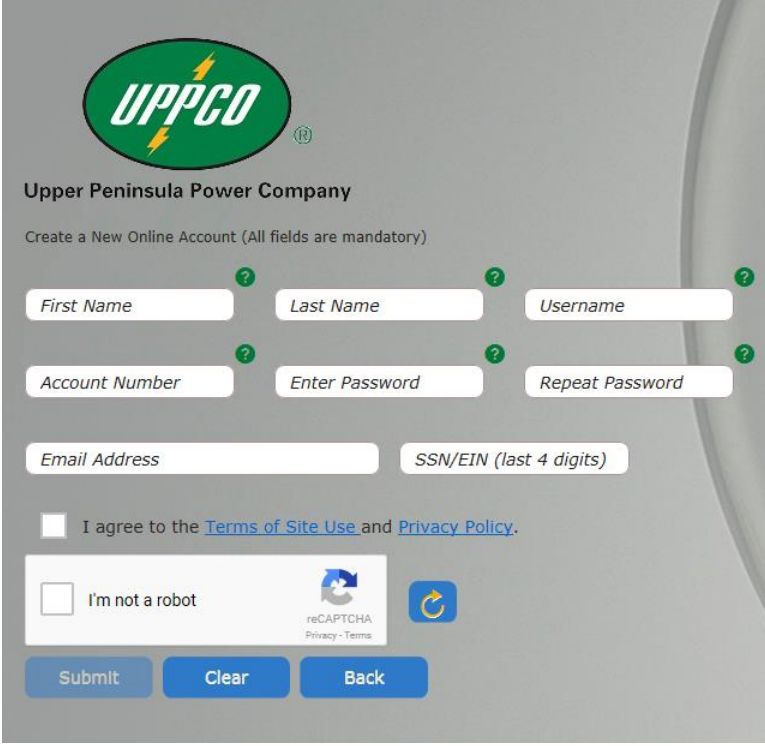

- 1. Click "Register for Online Access" from the home screen
- 2. Enter the following:
	- First and Last name associated with your UPPCO Account (Businesses can enter any name in the First/Last name field.)
	- Create Username
	- Enter UPPCO account number (found on the top of your monthly bill)
	- Enter a Password; Repeat Password
	- Enter Email Address
	- Enter the last 4 of the social security number or tax ID number associated with the UPPCO account
- 3. Review Terms of Site Use and Privacy Policy and select "I agree"
- 4. Click *I'm not a robot* and follow instructions
- 5. Click Submit

## **Home Page**

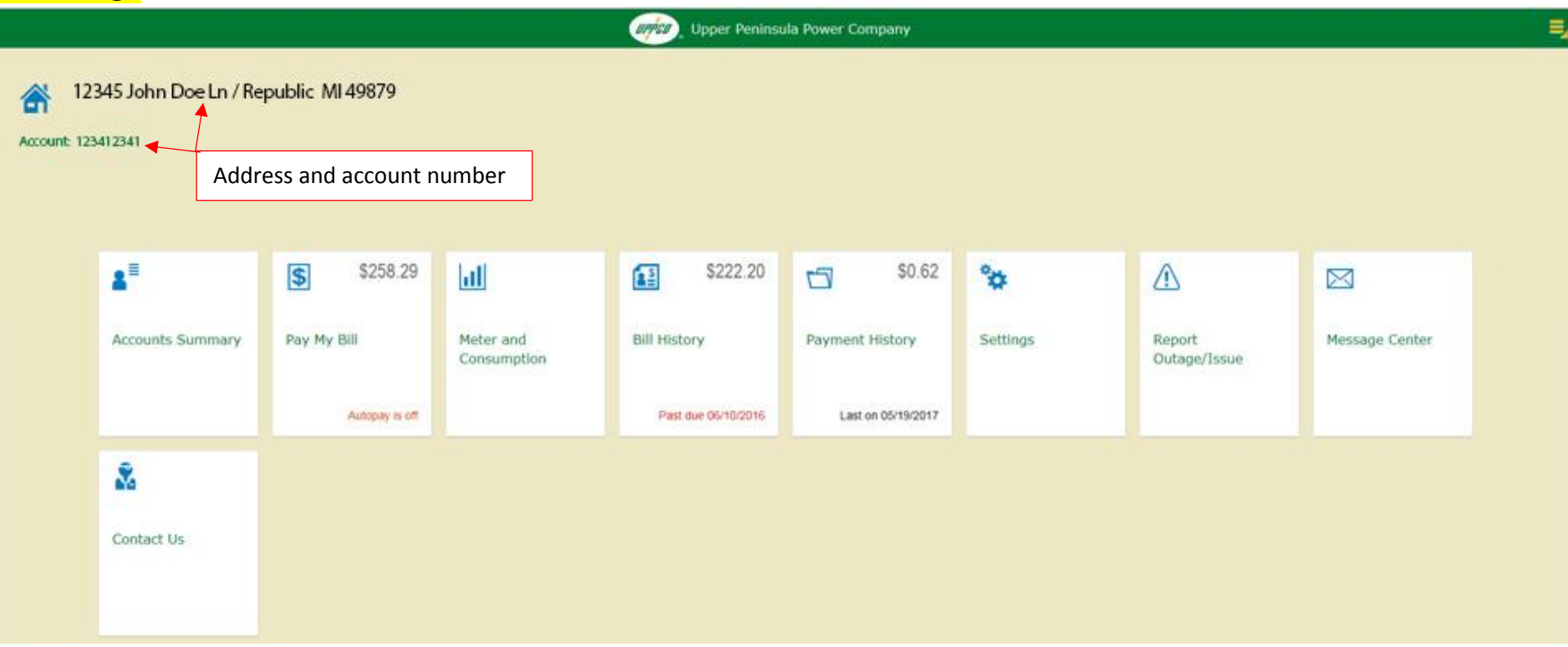

## **Tiles:**

- **Accounts Summary** Includes account numbers, service addresses, balance, pending payments and total amount due
- **Pay My Bill**  Includes balance and links to update banking information, setup automatic payment, schedule a payment
- **Meter and Consumption** Includes consumption history, meter reading history & ability to post a reading
- **Bill History** Includes bill history, due date, amount, and link to the bill
- **Payment History** Includes payment history
- **Settings** Includes change password, payment methods, setting up recurring payments, signing up for eBill, changing email, phone numbers and mailing address, and setting up notifications and reminders
- **Report Outage/Issue** Includes ability to report an outage or other issue
- **Message Center** Includes history of customer's changes in the portal
- **Contact Us** Includes information how to contact UPPCO

#### **How to Report a Power Outage**

Note: Only report outages only on the portal. Other issues, such as flickering lights, partial power, trees on lines, lines down, fire, etc. should be reported by calling UPPCO's Electric Emergency number 800-562-7809.

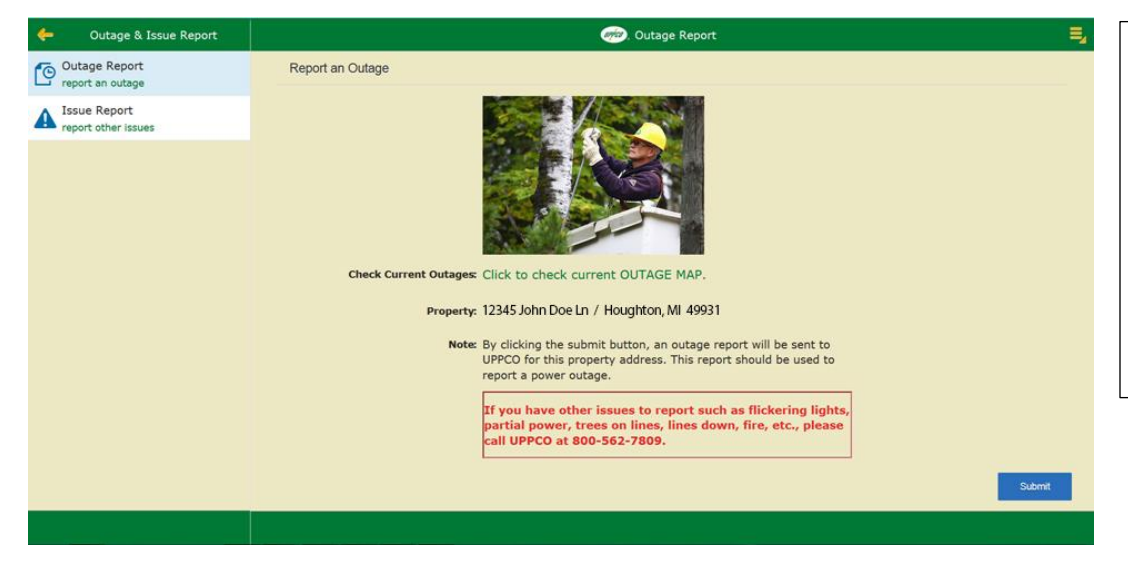

- 1. Click on the Report Outage/Issue tile
- **2. Verify the Property Address listed is the address you are reporting an outage for**
- 3. Click the Submit button
- 4. Confirmation window appears
- 5. Click OK, if you are submitting the power outage report. Click Cancel if you wish not to report the outage online.
- 6. Once authorized and processed, you will receive a confirmation.

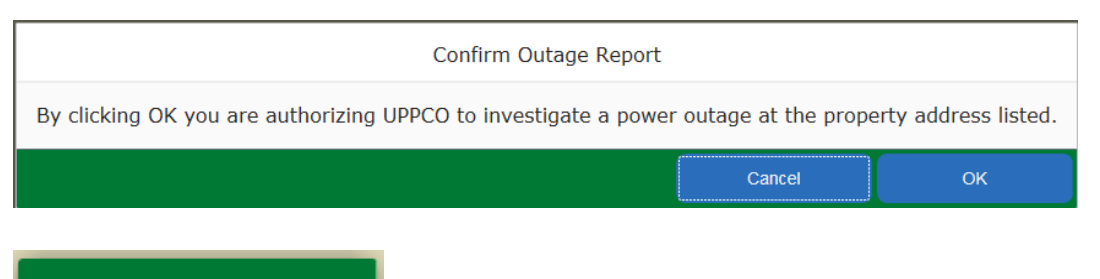

Thank you for your outage report. The tracking ID is: 300000298

## **How to Enter a Meter Reading**

Some customers prefer providing a reading instead of estimation of their reading. The next scheduled meter reading can be found in our online portal or on the backside of your bill next to the meter reading data. Please enter readings on the estimated months up to 2 days prior to or by 6 p.m. ET the day of the scheduled reading to avoid estimation.

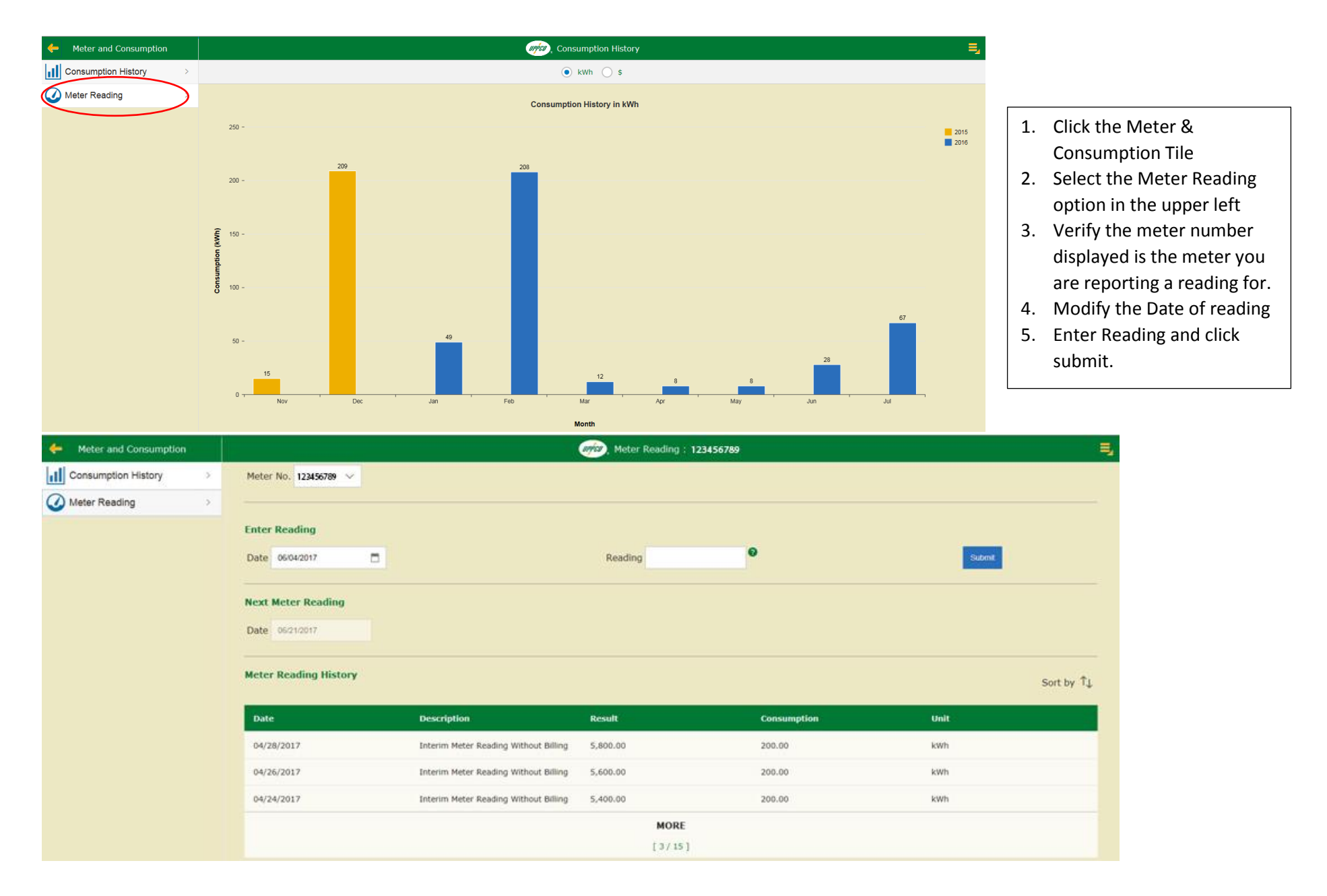

# **How to Sign up for eBill (paperless billing)**

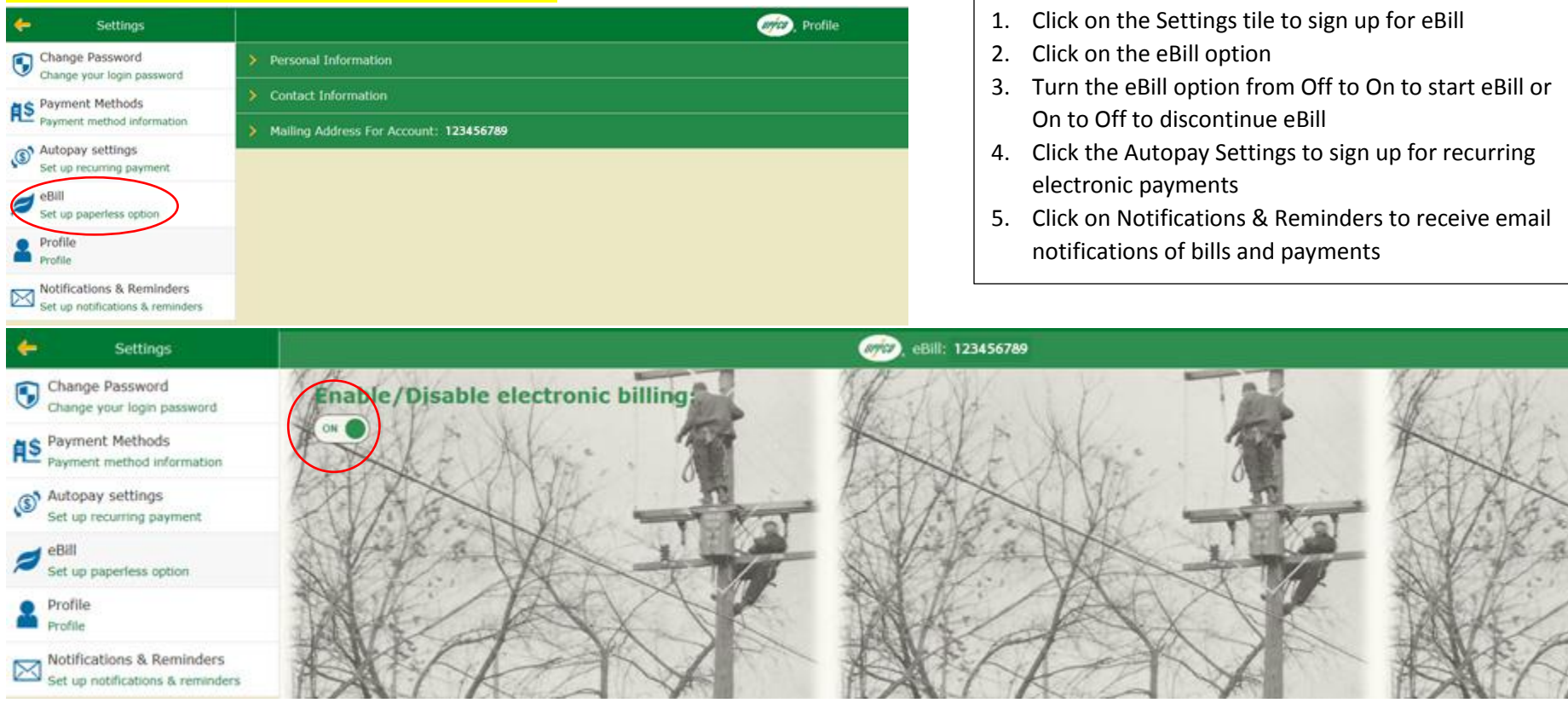

## **How to Sign up for Electronic Payments**

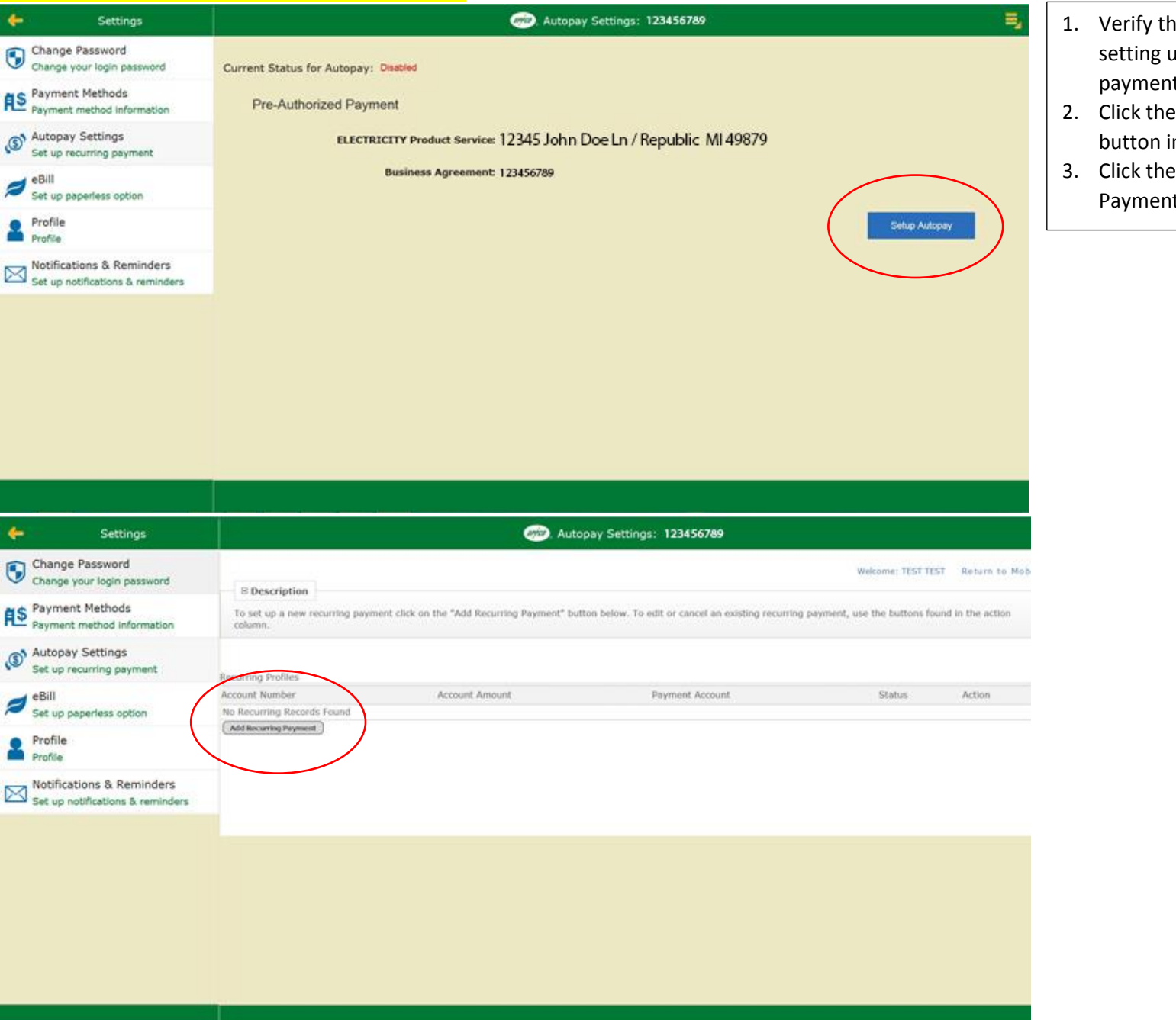

- he account you are up recurring electronic ts is displayed
- **Setup Autopay** in the bottom right
- Add Recurring Payment butto n

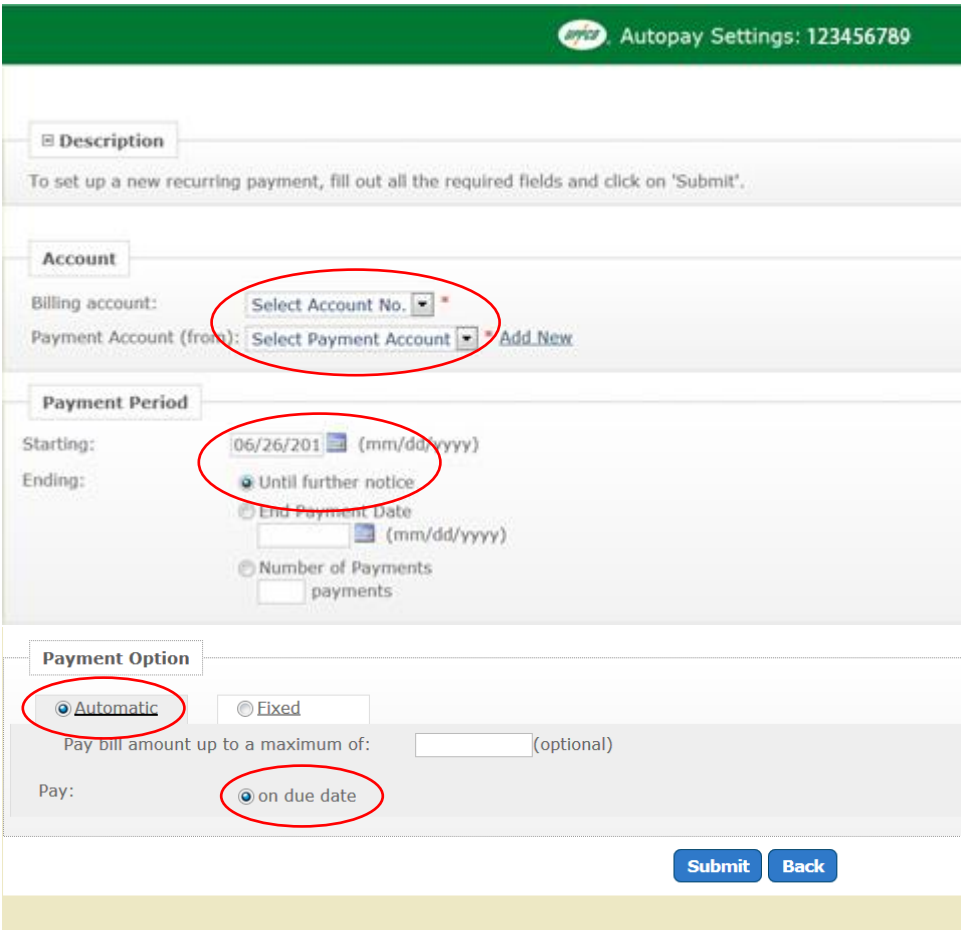

- 4. Select Billing account, Payment Account (click Add New if no bank account is already set up), Starting date defaults to *today*, Ending date defaults to *Until further notice*, Payment Option defaults to *Automatic on due date* which means the recurring payment will electronically pay the amount of your bill on the due date of the bill.
- 5. Click Submit
- 6. If you have multiple accounts, recurring will need to be set up for each account number